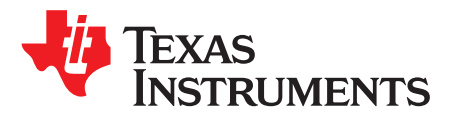

# *Integrating a WiLink8™ Module with the AM65x EVM*

#### **ABSTRACT**

This application report describes how to integrate the WiLink8 module with the AM65x EVM.

#### **Contents**

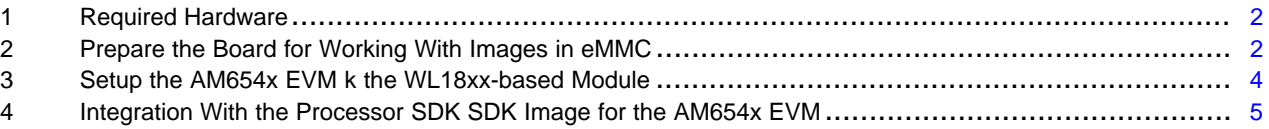

#### **List of Figures**

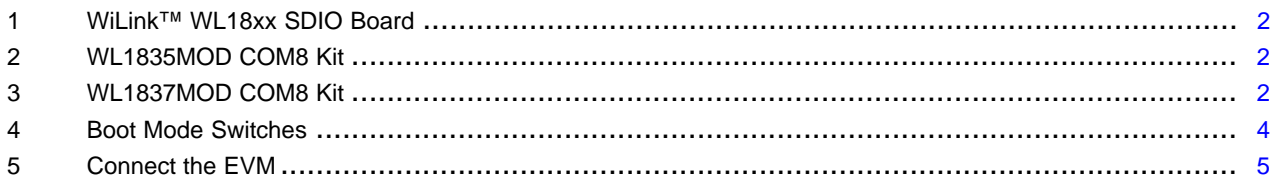

#### **List of Tables**

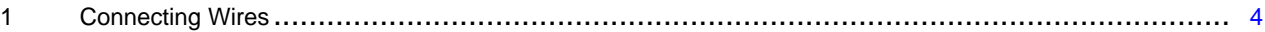

#### **Trademarks**

WiLink8 is a trademark of Texas Instruments. Bluetooth is a registered trademark of Bluetooth SIG. Linux is a registered trademark of Linus Torvalds. Wi-Fi is a registered trademark of Wi-Fi Alliance. All other trademarks are the property of their respective owners.

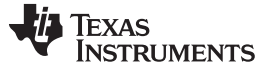

#### <span id="page-1-0"></span>**1 Required Hardware**

In addition to the am65x-evm, the following components are used for this demo setup:

• [wl18xxcom82sdmmc](http://www.ti.com/tool/wl18xxcom82sdmmc) Adapter Kit

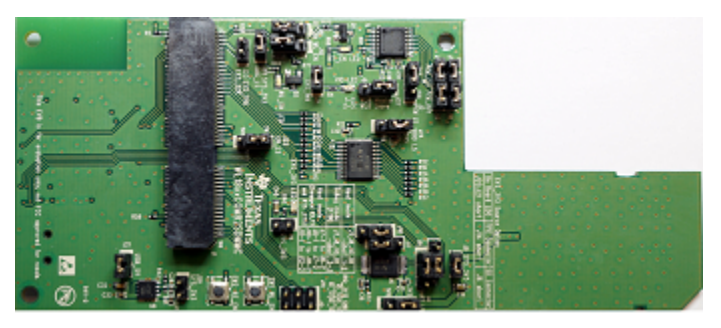

**Figure 1. WiLink™ WL18xx SDIO Board**

<span id="page-1-3"></span><span id="page-1-2"></span>• [WL1835MOD](http://www.ti.com/tool/wl1835modcom8b) COM8 Kit or [WL1837MOD](http://www.ti.com/tool/wl1837modcom8i) COM8 Kit

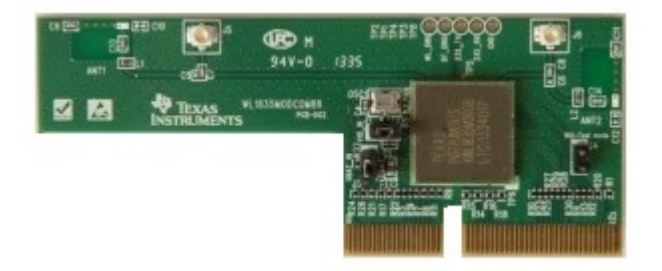

**Figure 2. WL1835MOD COM8 Kit**

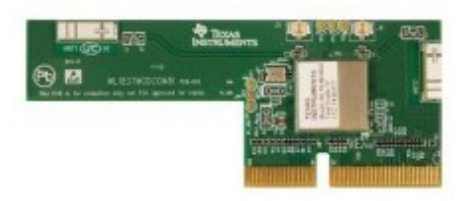

**Figure 3. WL1837MOD COM8 Kit**

# <span id="page-1-4"></span><span id="page-1-1"></span>**2 Prepare the Board for Working With Images in eMMC**

When using the WiLink8 module with the adapter board, the SD card slot cannot be used for images or the filesystem. As a result, before working with WiLink8, move everything to eMMC (boot loaders and file system).

## *2.1 Getting SDK Images for the AM65x EVM*

Remove the WiLink8 adapter board from the sd-card slot.

Download a working SDK image from the following link and create a bootable working SD card that can fully boot the board to the Linux® prompt: [http://software-dl.ti.com/processor-sdk](http://software-dl.ti.com/processor-sdk-linux/esd/AM65X/latest/index_FDS.html)[linux/esd/AM65X/latest/index\\_FDS.html](http://software-dl.ti.com/processor-sdk-linux/esd/AM65X/latest/index_FDS.html)

You can use the following SDK prebuilt image for this: [http://software-dl.ti.com/processor-sdk](http://software-dl.ti.com/processor-sdk-linux/esd/AM65X/latest/exports/am65xx-evm-linux-05.01.00.11.img.zip)[linux/esd/AM65X/latest/exports/am65xx-evm-linux-05.01.00.11.img.zip](http://software-dl.ti.com/processor-sdk-linux/esd/AM65X/latest/exports/am65xx-evm-linux-05.01.00.11.img.zip)

# *2.2 Flashing the File System into eMMC*

The following procedure can be used for moving the images to internal eMMC:

- 1. Power off the board and plug the SD card into the sd-card slot.
- 2. Power on the board and stop the boot process at the u-boot prompt.
- 3. Use the procedure below to copy the required files from the SD card to internal eMMC.

## *2.3 eMMC*

ROM supports booting from eMMC from boot0 partition offset 0x0.

## *2.4 Flashing Images to eMMC*

The following commands can be used to download tiboot3.bin, tispl.bin, u-boot.img, and sysfw.itb from an SD card and write them to the eMMC boot0 partition at the respective addresses.

```
\Rightarrow mmc dev 0 1
=> fatload mmc 1 ${loadaddr} tiboot3.bin
=> mmc write ${loadaddr} 0x0 0x400
=> fatload mmc 1 ${loadaddr} tispl.bin
=> mmc write ${loadaddr} 0x400 0x1000
=> fatload mmc 1 ${loadaddr} u-boot.img
=> mmc write ${loadaddr} 0x1400 0x2800
=> fatload mmc 1 ${loadaddr} sysfw.itb
\Rightarrow mmc write \S{loadaddr} 0x3d00 0x300
```
To give the ROM access to the boot partition, the following commands must be used for the first time:

=> mmc partconf 0 1 1 1  $\Rightarrow$  mmc bootbus 0 1 0 0

To create a software partition for the rootfs, the following command can be used:

```
=> gpt write mmc 0 ${partitions}
```
#### eMMC layout:

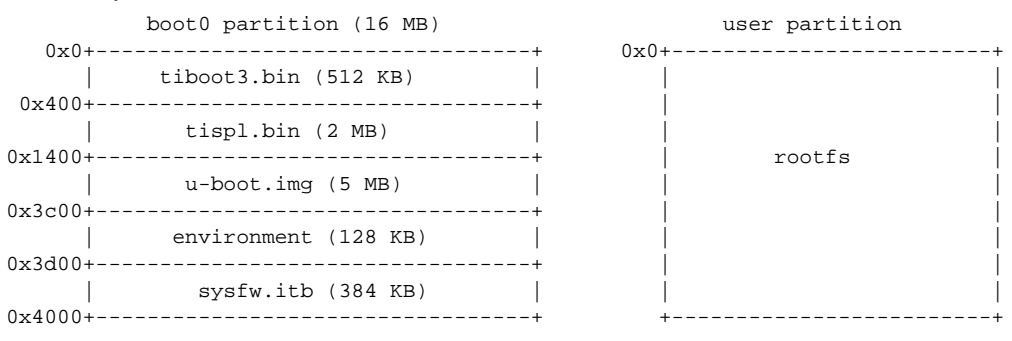

The kernel image and DT are expected to be present in the /boot folder of rootfs. To boot the kernel from eMMC, use the following commands:

=> setenv mmcdev 0 => setenv bootpart 0 => boot

At this point the board can now boot from eMMC, but the rootfile system content is not yet programmed into the software partition created earlier.

# *2.5 Flashing the tisdk Root File System into eMMC*

- 1. Boot the kernel from an SD card. You should see an mmcblk0p1 partition in the boot log.
- 2. Create a filesystem in /dev/mmcblk0p1 using the mkfs.ext4 command
- 3. Reboot again and see that /dev/mmcblk0p1 has a new filesystem by running the mount command.
- 4. Copy a compressed filesystem image into the SD card.

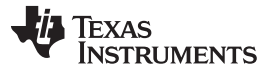

5. Untar the image in the new filesystem on the eMMC partition that is mounted by default now in /var/run/media/mmcblk0p1.

## *2.6 Switch the Board to Booting From Internal eMMC (No SD Card in Slot)*

When the board is programmed to eMMC, set the boot mode switches as shown in [Figure](#page-3-1) 4 to switch to booting from internal eMMC:

- SW2[3:0]=0010
- SW3[3:0]=1101
- SW4[1:0]=11

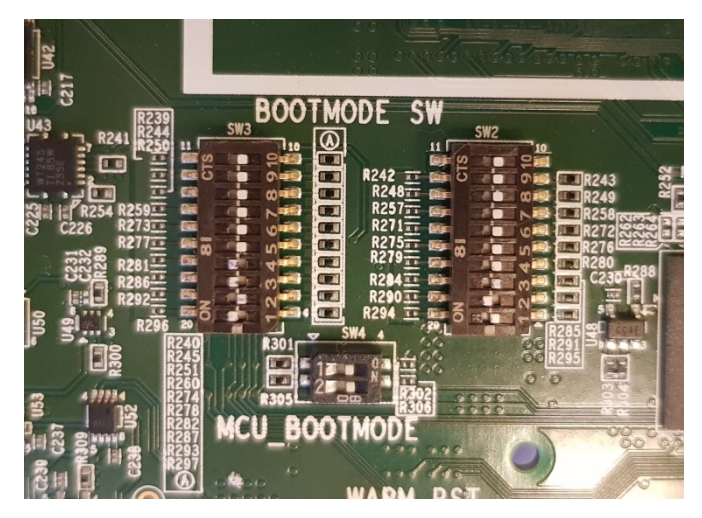

**Figure 4. Boot Mode Switches**

Next, power off the board, remove the SD card, and power up the board. If this process was completed correctly, the board should fully boot into a Linux prompt.

## <span id="page-3-1"></span><span id="page-3-0"></span>**3 Setup the AM654x EVM k the WL18xx-based Module**

This section describes setting up the am65x-evm platform for use with the WL18xx-based module, which is connected using the SD connection/SDIO slot port of the EVM.

- 1. Plug the WL18xx adapter board (WL18xxCOM82SDMMC) into the SD card slot port of the AM654x EVM. The adapter board comes with the [[default](http://www.ti.com/lit/pdf/SWRU398)] jumper assembly to work with a host.
- 2. Plug the WL18xxMOD COM8 kit into the WL18xx SDIO board. Connect the following wires between the AM654x EVM and the WL18xx SDIO board. See [Table](#page-3-2) 1 as a reference. Note the difference in CTS/RTS between the Rev:E2 EVM and Rev:1.0.

<span id="page-3-2"></span>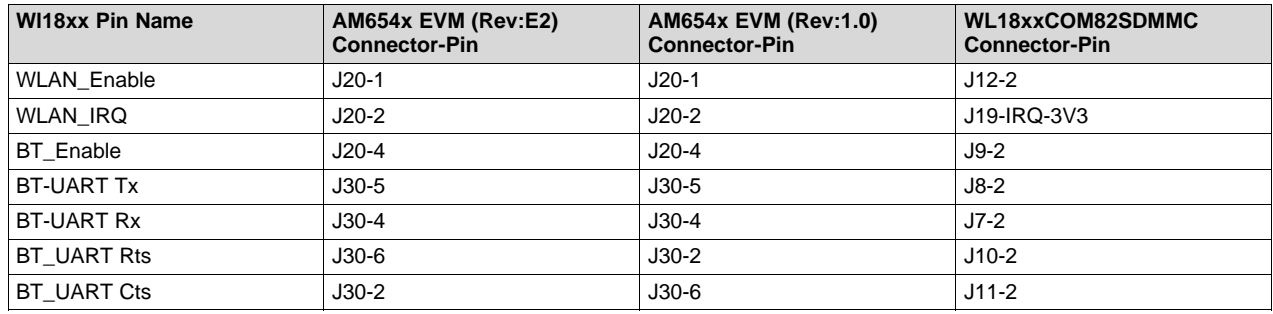

#### **Table 1. Connecting Wires**

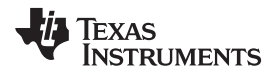

3. Connect the AM65x EVM with the WL18xx module mounted into the SD card slot, as shown in [Figure](#page-4-1) 5.

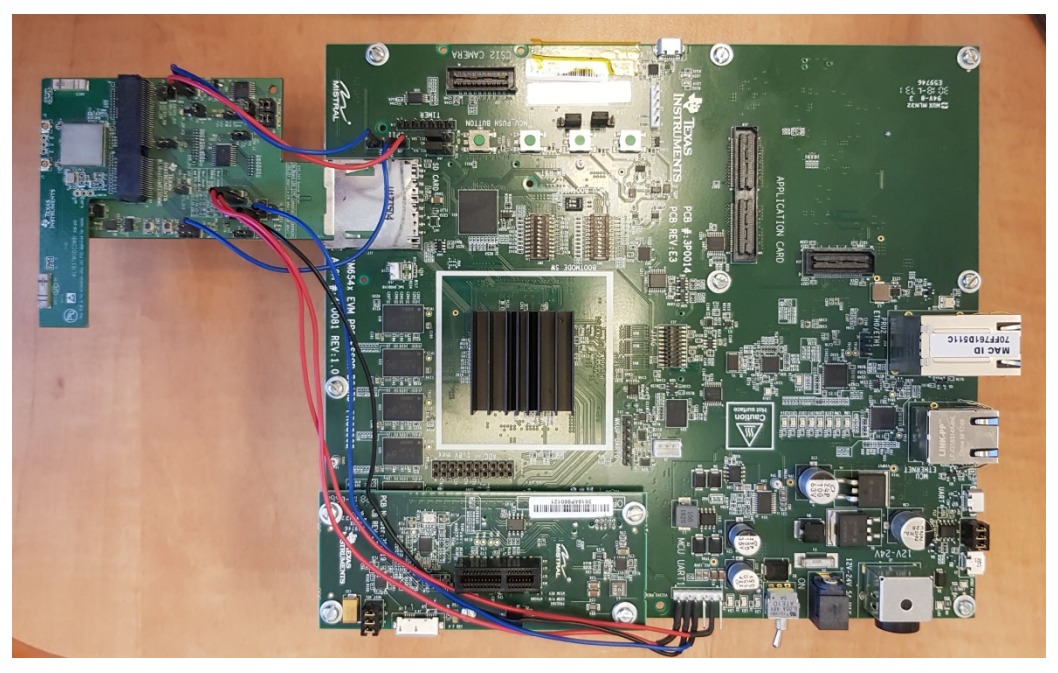

**Figure 5. Connect the EVM**

# <span id="page-4-1"></span><span id="page-4-0"></span>**4 Integration With the Processor SDK SDK Image for the AM654x EVM**

## *4.1 Getting the TI-Linux Kernel*

To build and integrate the WiLink8-related software components into the file system, start by getting the TI Linux kernel being used with the SDK.

Clone the following git: git://git.ti.com/processor-sdk/processor-sdk-linux.git

Checkout the following commit (kernel commit for PROCESSOR-SDK-LINUX-AM65X 05\_01\_00\_11): git checkout d315a9bb00

Alternatively, get the 0.5.01.00.11 Linux BSP source code tar: [http://software-dl.ti.com/processor-sdk](http://software-dl.ti.com/processor-sdk-linux/esd/AM65X/latest/exports/am65xx-evm-linux-sdk-src-05.01.00.11.tar.xz)[linux/esd/AM65X/latest/exports/am65xx-evm-linux-sdk-src-05.01.00.11.tar.xz](http://software-dl.ti.com/processor-sdk-linux/esd/AM65X/latest/exports/am65xx-evm-linux-sdk-src-05.01.00.11.tar.xz)

# *4.2 Patch the Kernel for Enabling WiLink8 Support*

Apply the following patches to the SDK kernel:

[https://git.ti.com/wilink8-wlan/build-utilites/blobs/internal/patches/kernel\\_patches/am65xx-kernel/0001](https://git.ti.com/wilink8-wlan/build-utilites/blobs/internal/patches/kernel_patches/am65xx-kernel/0001-mmc-sdhci-of-arasan-Add-sdhci_arasan_set_power.patch) [mmc-sdhci-of-arasan-Add-sdhci\\_arasan\\_set\\_power.patch](https://git.ti.com/wilink8-wlan/build-utilites/blobs/internal/patches/kernel_patches/am65xx-kernel/0001-mmc-sdhci-of-arasan-Add-sdhci_arasan_set_power.patch)

[https://git.ti.com/wilink8-wlan/build-utilites/blobs/internal/patches/kernel\\_patches/am65xx-kernel/0002](https://git.ti.com/wilink8-wlan/build-utilites/blobs/internal/patches/kernel_patches/am65xx-kernel/0002-mmc-sdhci-of-arasan-am654-add-a-set_power-callback.patch) [mmc-sdhci-of-arasan-am654-add-a-set\\_power-callback.patch](https://git.ti.com/wilink8-wlan/build-utilites/blobs/internal/patches/kernel_patches/am65xx-kernel/0002-mmc-sdhci-of-arasan-am654-add-a-set_power-callback.patch)

[https://git.ti.com/wilink8-wlan/build-utilites/blobs/internal/patches/kernel\\_patches/am65xx-kernel/0003](https://git.ti.com/wilink8-wlan/build-utilites/blobs/internal/patches/kernel_patches/am65xx-kernel/0003-arm64-dts-am654-base-board-add-wl18xx-support.patch) [arm64-dts-am654-base-board-add-wl18xx-support.patch](https://git.ti.com/wilink8-wlan/build-utilites/blobs/internal/patches/kernel_patches/am65xx-kernel/0003-arm64-dts-am654-base-board-add-wl18xx-support.patch)

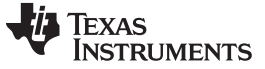

#### *4.3 Update the Kernel Configuration File (defconfig)*

Update the kernel configuration file for enabling "Fixed voltage reulator" used for power control of the WL18xx device from the SDIO driver.

Add the following switches to the defconfig file:

CONFIG\_REGULATOR=y CONFIG\_REGULATOR\_FIXED\_VOLTAGE=y

# *4.4 Build the Updated Kernel, Modules, and Device Tree Files*

Build the updated .dts file kernel (image) and modules using the SDK build instructions:

[http://software-dl.ti.com/processor-sdk](http://software-dl.ti.com/processor-sdk-linux/esd/docs/05_01_00_11/linux/Foundational_Components_Kernel_Users_Guide.html)[linux/esd/docs/05\\_01\\_00\\_11/linux/Foundational\\_Components\\_Kernel\\_Users\\_Guide.html](http://software-dl.ti.com/processor-sdk-linux/esd/docs/05_01_00_11/linux/Foundational_Components_Kernel_Users_Guide.html)

## *4.5 Update the Kernel, Modules, and Device Tree Files on the Target*

After running the kernel build, update the following in the target root file system:

- /boot/Image
- /boot/Ik3-am654-base-board.dtb
- Kernel modules. Because TI has changed the kernel configuration and rebuilt the modules, that modules that are under /lib/modules/4.14.67-54512-gd315a9b-dirty/ must be updated.

The following method can be used to transfer all the updated modules over tftp to the target and extract them.

#### On the build server:

```
$ make modules_install INSTALL_MOD_PATH=/tftpboot
  INSTALL arch/arm64/crypto/aes-neon-blk.ko
  INSTALL arch/arm64/crypto/aes-neon-bs.ko
  INSTALL sound/soc/generic/snd-soc-simple-card-utils.ko
-
-
-
 INSTALL sound/soc/generic/snd-soc-simple-card.ko
 INSTALL sound/usb/snd-usb-audio.ko
 INSTALL sound/usb/snd-usbmidi-lib.ko
 DEPMOD 4.14.67-54512-gd315a9b-dirty
$ cd /tftpboot/
/tftpboot$ tar czf modules-4.14.67.tar.gz lib/modules/4.14.67-54512-gd315a9b-dirty/
```
On the AM65xx EVM (Assuming that the tftp server address is 192.168.100.3):

root@am65xx-evm:~# tftp -g -r modules-4.14.67.tar.gz 192.168.100.3 root@am65xx-evm:~# tar xf modules-4.14.67.tar.gz -C /

Now reboot the board and verify that the modules have been loaded using the lsmod command.

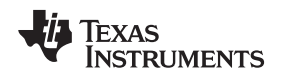

## *4.6 Add the WiLink8 Related Files into the SDK File System*

Currently, the toot file system provided for the AM65x EVM does not include the connectivity-related components (wpa\_supplicant, hostapd, firmware files, bluez, scripts, and so forth), so those must be added manually to the file system.

Download the following packages and save them to the tftp server folder (/tftpboot):

[https://git.ti.com/wilink8-wlan/build-utilites/blobs/internal/patches/kernel\\_patches/am65xx-kernel/am65x](https://git.ti.com/wilink8-wlan/build-utilites/blobs/internal/patches/kernel_patches/am65xx-kernel/am65x-evm-wl18xx-utils.tbz2)[evm-wl18xx-utils.tbz2](https://git.ti.com/wilink8-wlan/build-utilites/blobs/internal/patches/kernel_patches/am65xx-kernel/am65x-evm-wl18xx-utils.tbz2)

[https://git.ti.com/wilink8-wlan/build-utilites/blobs/internal/patches/kernel\\_patches/am65xx](https://git.ti.com/wilink8-wlan/build-utilites/blobs/internal/patches/kernel_patches/am65xx-kernel/bluez5_5.46-r0_aarch64.ipk)[kernel/bluez5\\_5.46-r0\\_aarch64.ipk](https://git.ti.com/wilink8-wlan/build-utilites/blobs/internal/patches/kernel_patches/am65xx-kernel/bluez5_5.46-r0_aarch64.ipk)

[https://git.ti.com/wilink8-wlan/build-utilites/blobs/internal/patches/kernel\\_patches/am65xx-kernel/bt](https://git.ti.com/wilink8-wlan/build-utilites/blobs/internal/patches/kernel_patches/am65xx-kernel/bt-fw_8.7.1+git0+0ee619b598-r0_aarch64.ipk)[fw\\_8.7.1+git0+0ee619b598-r0\\_aarch64.ipk](https://git.ti.com/wilink8-wlan/build-utilites/blobs/internal/patches/kernel_patches/am65xx-kernel/bt-fw_8.7.1+git0+0ee619b598-r0_aarch64.ipk)

Use the following command sequence for using tftp on the target, to download the above packages to the target and install them into the file system.

Assuming that the tftp server address is 192.168.100.3:

```
root@am65xx-evm:~#
root@am65xx-evm:~# tftp -g -r am65x-evm-wl18xx-utils.tbz2 192.168.100.3
root@am65xx-evm:~# tar xf am65x-evm-wl18xx-utils.tbz2 -C /
root@am65xx-evm:~# tftp -g -r bluez5_5.46-r0_aarch64.ipk 192.168.100.3
root@am65xx-evm:~# opkg install bluez5_5.46-r0_aarch64.ipk
root@am65xx-evm:~# tftp -g -r bt-fw_8.7.1+git0+0ee619b598-r0_aarch64.ipk 192.168.100.3
root@am65xx-evm:~# opkg install bt-fw_8.7.1+git0+0ee619b598-r0_aarch64.ipk
```
At this point everything should be set up.

## *4.7 Boot the Updated Platform and Test*

Power off the EVM, plug the WiLink8 adapter board back into the SD card slot, and boot the board.

If everything was set up correctly, you should see WL18xx modules detected on boot. You can try scanning for both Wi-Fi® and Bluetooth® as below:

```
root@am65xx-evm:~# iw wlan0 scan | grep SSID
       SSID: net4guest
       SSID: halekoa75
       SSID: externalhotspot84
       SSID: cpn84
root@am65xx-evm:~#
root@am65xx-evm:~# hciconfig hci0 up
root@am65xx-evm:~# hcitool scan
Scanning ...
        00:0A:9B:30:1D:71 n/a
        90:3A:E6:51:71:D5 FC6000P-PF815115AD8I001869
```
#### **IMPORTANT NOTICE AND DISCLAIMER**

TI PROVIDES TECHNICAL AND RELIABILITY DATA (INCLUDING DATASHEETS), DESIGN RESOURCES (INCLUDING REFERENCE DESIGNS), APPLICATION OR OTHER DESIGN ADVICE, WEB TOOLS, SAFETY INFORMATION, AND OTHER RESOURCES "AS IS" AND WITH ALL FAULTS, AND DISCLAIMS ALL WARRANTIES, EXPRESS AND IMPLIED, INCLUDING WITHOUT LIMITATION ANY IMPLIED WARRANTIES OF MERCHANTABILITY, FITNESS FOR A PARTICULAR PURPOSE OR NON-INFRINGEMENT OF THIRD PARTY INTELLECTUAL PROPERTY RIGHTS.

These resources are intended for skilled developers designing with TI products. You are solely responsible for (1) selecting the appropriate TI products for your application, (2) designing, validating and testing your application, and (3) ensuring your application meets applicable standards, and any other safety, security, or other requirements. These resources are subject to change without notice. TI grants you permission to use these resources only for development of an application that uses the TI products described in the resource. Other reproduction and display of these resources is prohibited. No license is granted to any other TI intellectual property right or to any third party intellectual property right. TI disclaims responsibility for, and you will fully indemnify TI and its representatives against, any claims, damages, costs, losses, and liabilities arising out of your use of these resources.

TI's products are provided subject to TI's Terms of Sale ([www.ti.com/legal/termsofsale.html\)](http://www.ti.com/legal/termsofsale.html) or other applicable terms available either on [ti.com](http://www.ti.com) or provided in conjunction with such TI products. TI's provision of these resources does not expand or otherwise alter TI's applicable warranties or warranty disclaimers for TI products.

> Mailing Address: Texas Instruments, Post Office Box 655303, Dallas, Texas 75265 Copyright © 2019, Texas Instruments Incorporated